## CONFIGURACIÓN DE CÁMARA IP NS-IC10W / 30W

Conectar un cable de red desde la cámara a una boca LAN del router. Ejecutar el programa de la cámara previamente instalado.

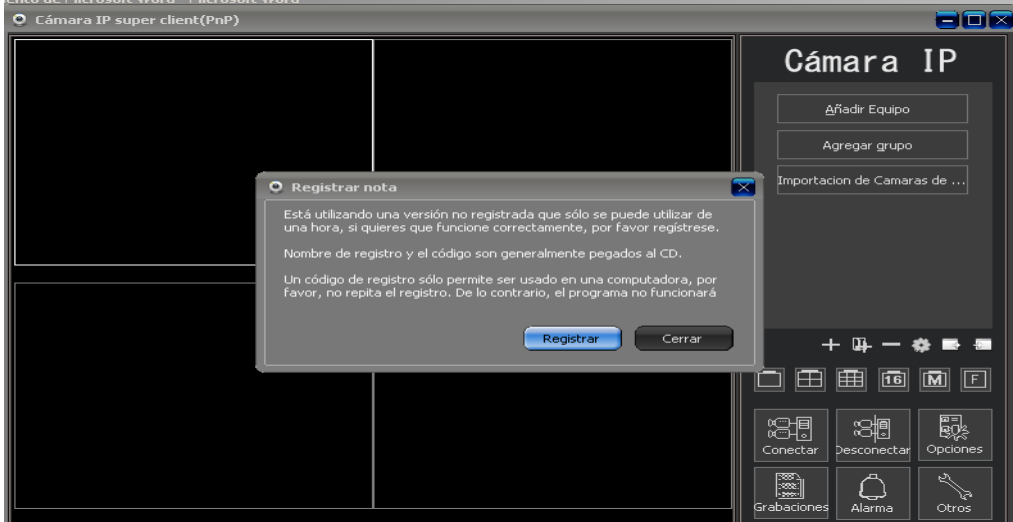

El soft le pide registrarse para un uso continuo en una sola pc.

Clave de registro V10502 / 07-58EC-B6BF-9154 (El registro no puede repetirse en una misma red).

**Nota**: Si no desea registrarse por el momento presione el botón cerrar, esto le permitirá utilizar la imagen por una hora, luego deberá conectarse otra vez.

En las opciones de la derecha presione el botón **AÑADIR EQUIPO**.

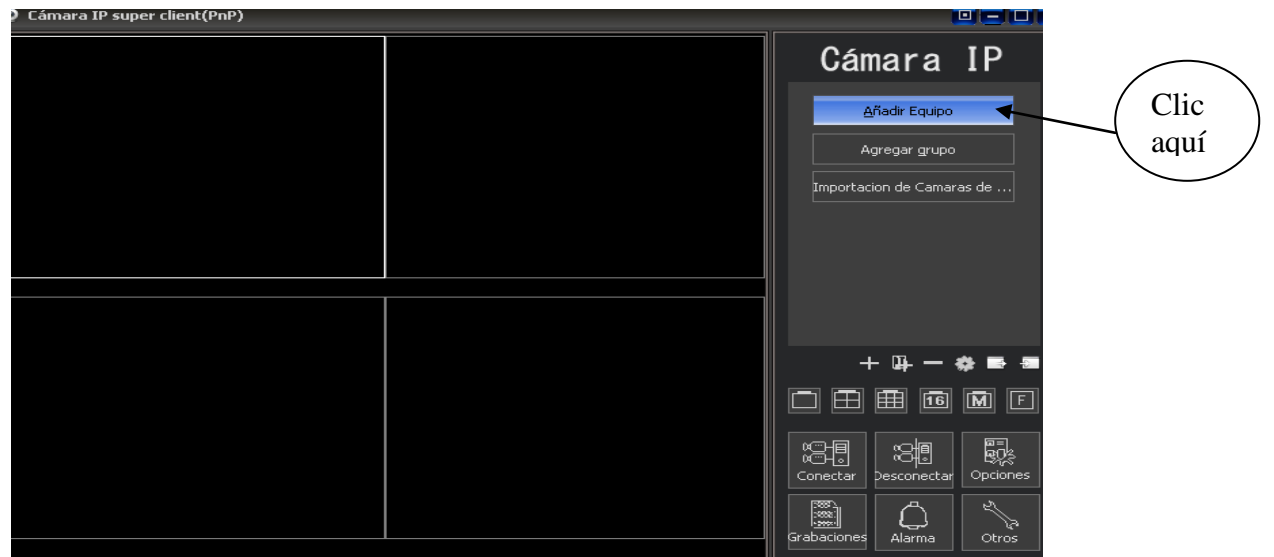

Aparecerá la siguiente ventana donde nos pide identificar la cámara que vamos a agregar.

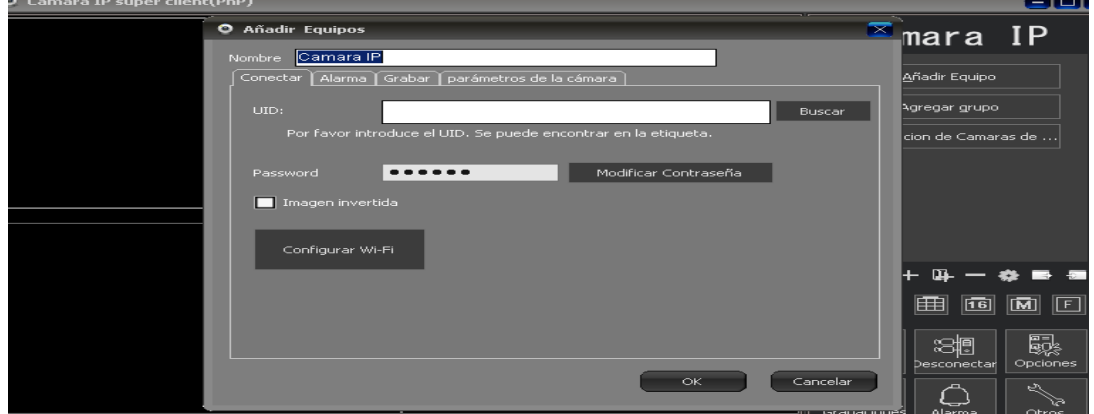

## Presionamos el botón **BUSCAR**,

Una vez realizada la búsqueda el programa nos muestra una serie de caracteres que identifican la cámara a ingresar.

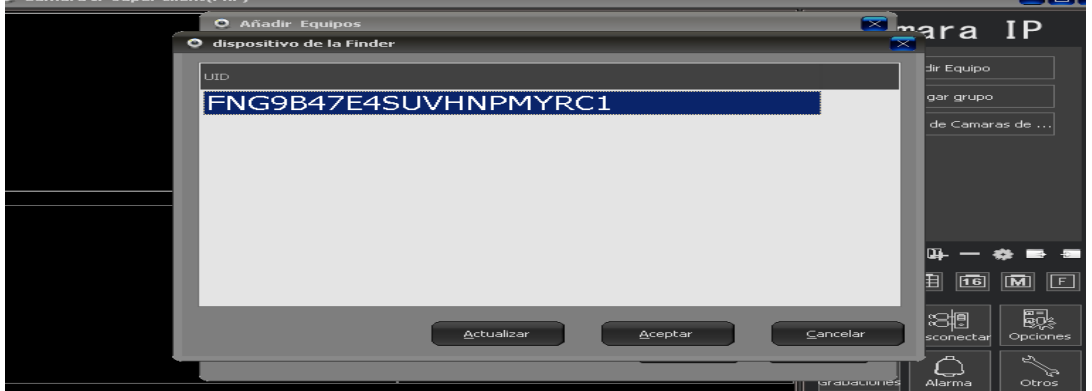

Hacemos clic sobre la línea de caracteres para seleccionarlos y presionamos **ACEPTAR**, de esta forma el soft asimila la cámara.

Automáticamente volvemos a la ventana anterior y vemos que se copio la identificación de la cámara, y nos pide un PASSWORD, (el cual es por defecto 888888).

**Nota**: esta contraseña se puede modificar en esta misma ventana

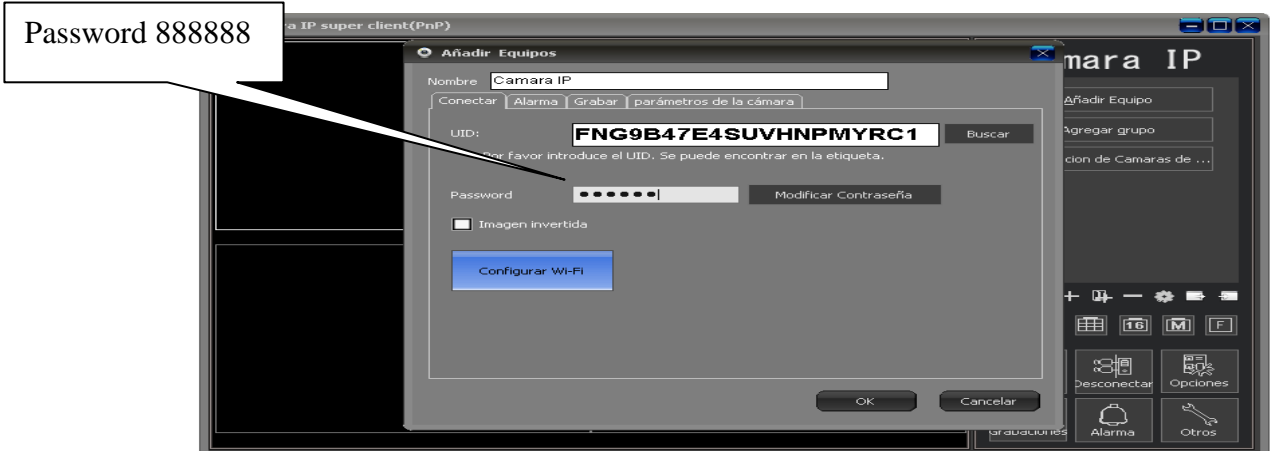

Si presionamos el botón **CONFIGURACIÓN WI-FI** podemos conectarnos en forma inalámbrica desde el router a la cámara.

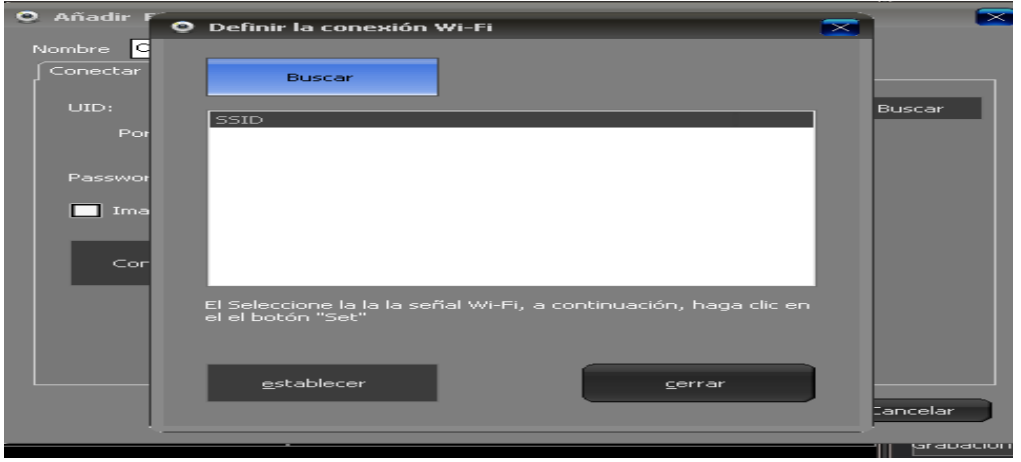

Cuando presionamos **BUSCAR** el soft realiza un scaneo de las redes alrededor, (en este caso la conectaremos a la red NISUTA2), presionamos **ESTABLECER**.

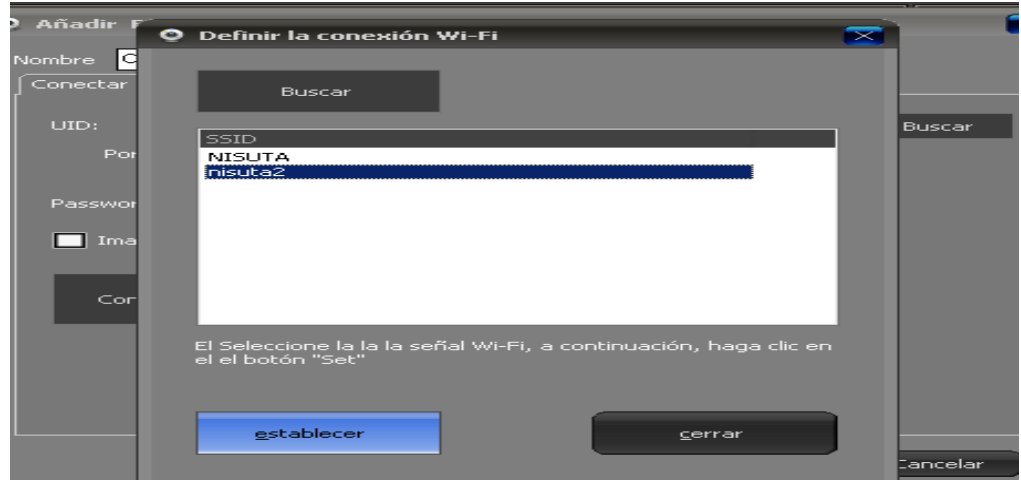

En caso de tener contraseña el wi-fi nos pedirá la misma.

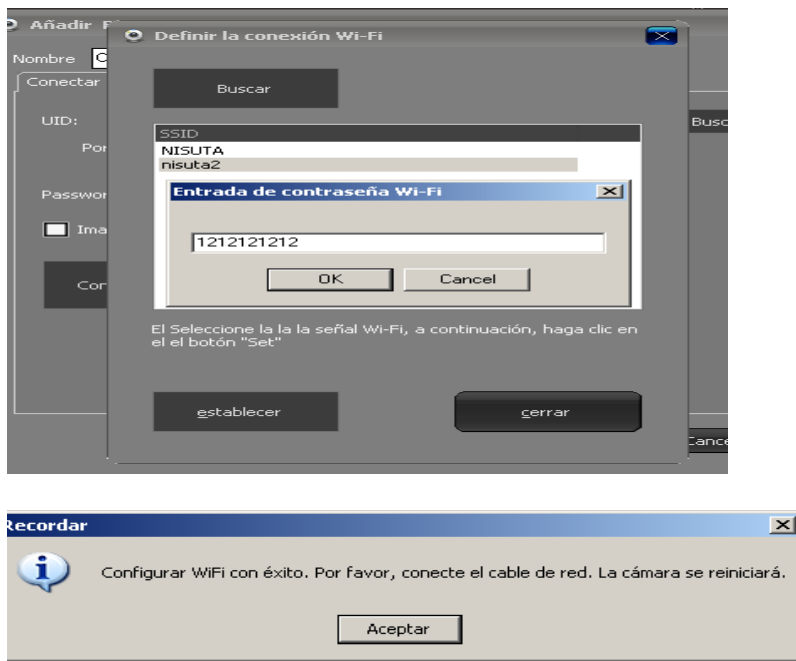

Se debe **quitar** el cable de red y la cámara reinicia.

En la siguiente pantalla presionamos **OK** y la configuración esta finalizada.

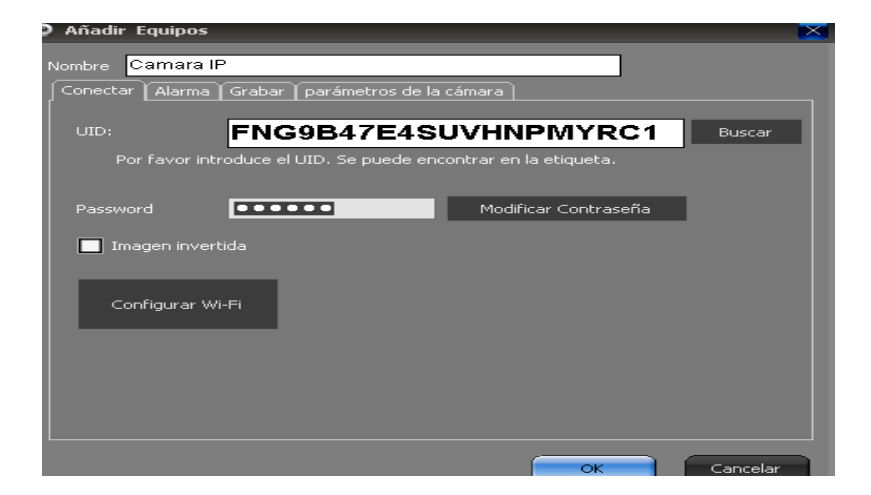

El programa nos lleva a la pantalla principal donde vemos que hay una nueva cámara detectada.

Hacemos clic sobre el icono de la misma para seleccionarla.

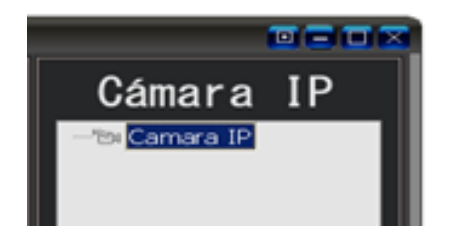

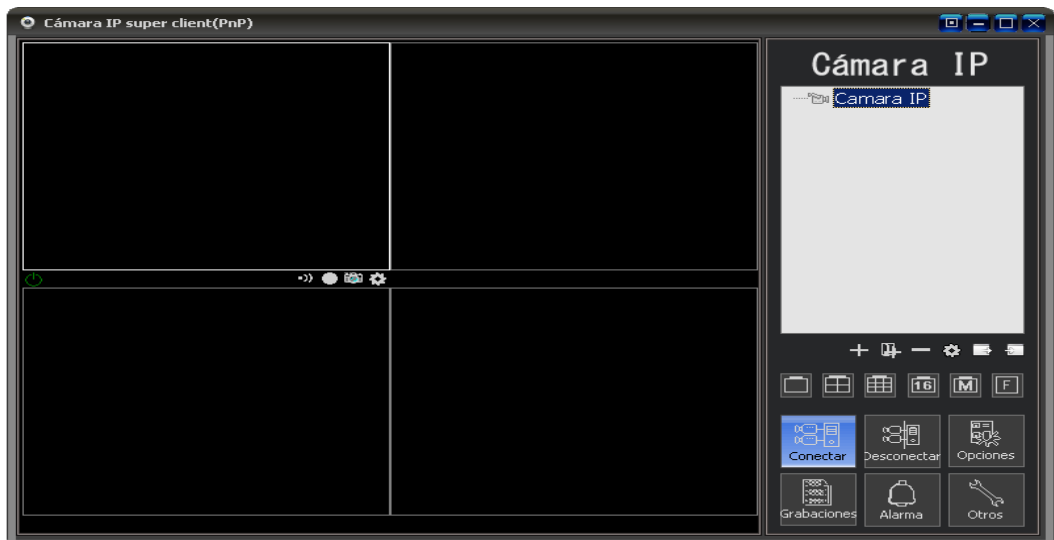

Al presionar **CONECTAR** tendremos la imagen de la cámara.

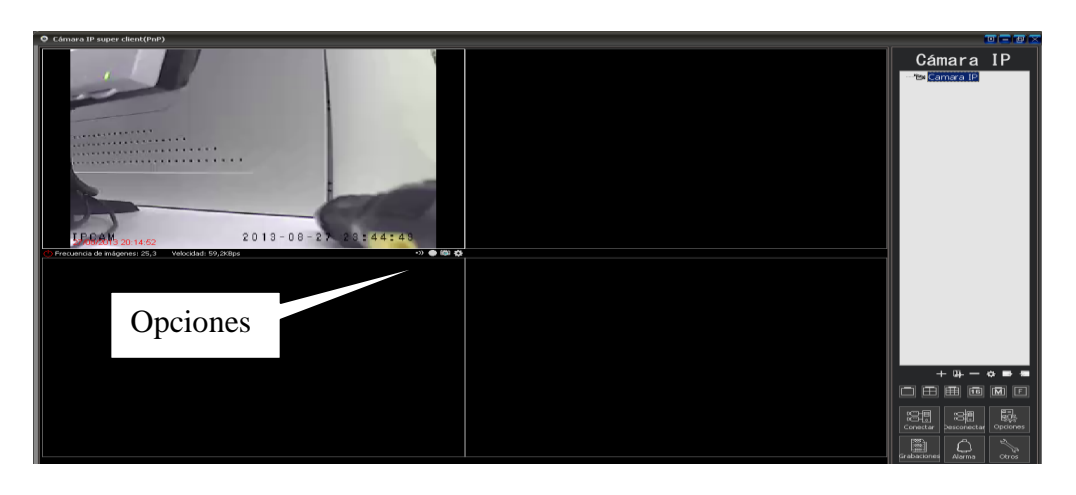

**Nota**: para cambiar la resolución de la cámara debe ingresar en el icono de Opciones<sup>1</sup> luego en parámetros de la cámara, presionamos el botón obtener

y nos muestra diferentes resoluciones.

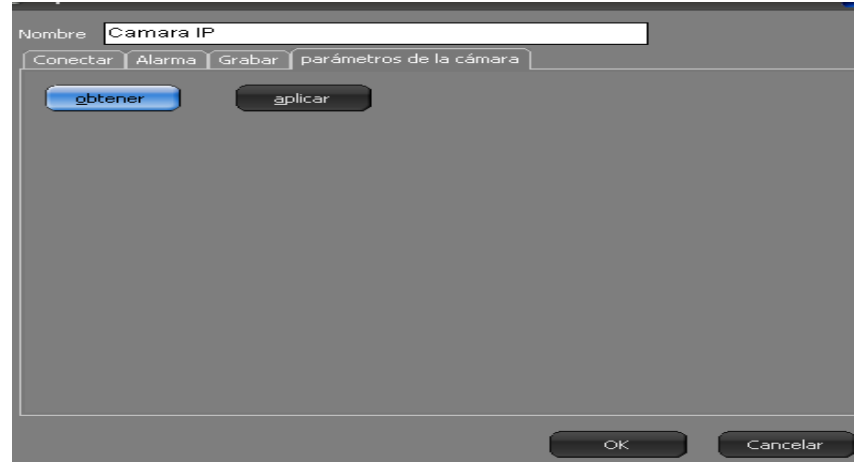

Aquí elegimos la que deseamos ver y presionamos **OK**.

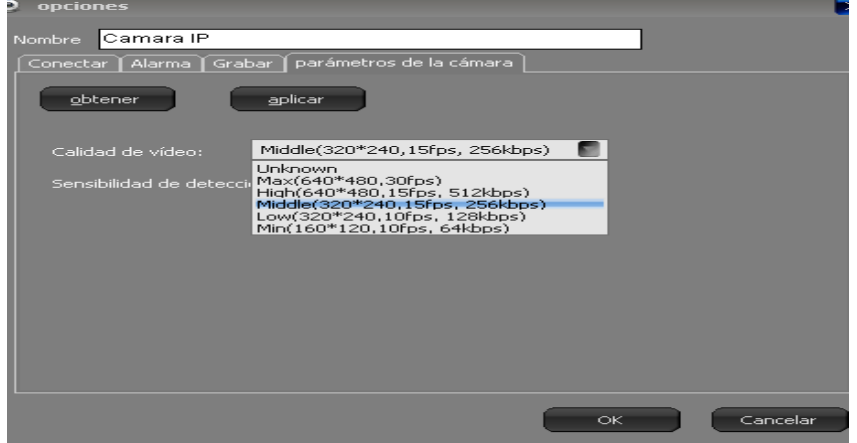

Configuración finalizada.